# **Szervezetek Regisztrációs felülete** *Organisation Registration system (ORS)*

### R E G I S Z T R Á C I Ó S Ú T M U T A T Ó

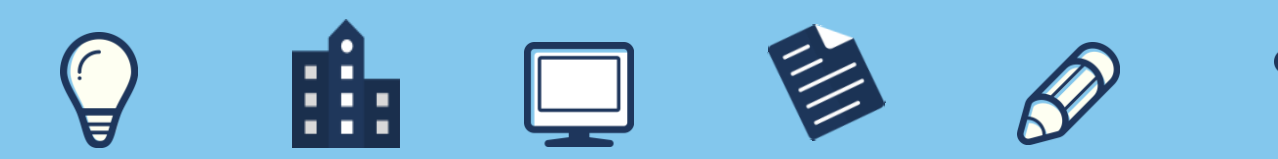

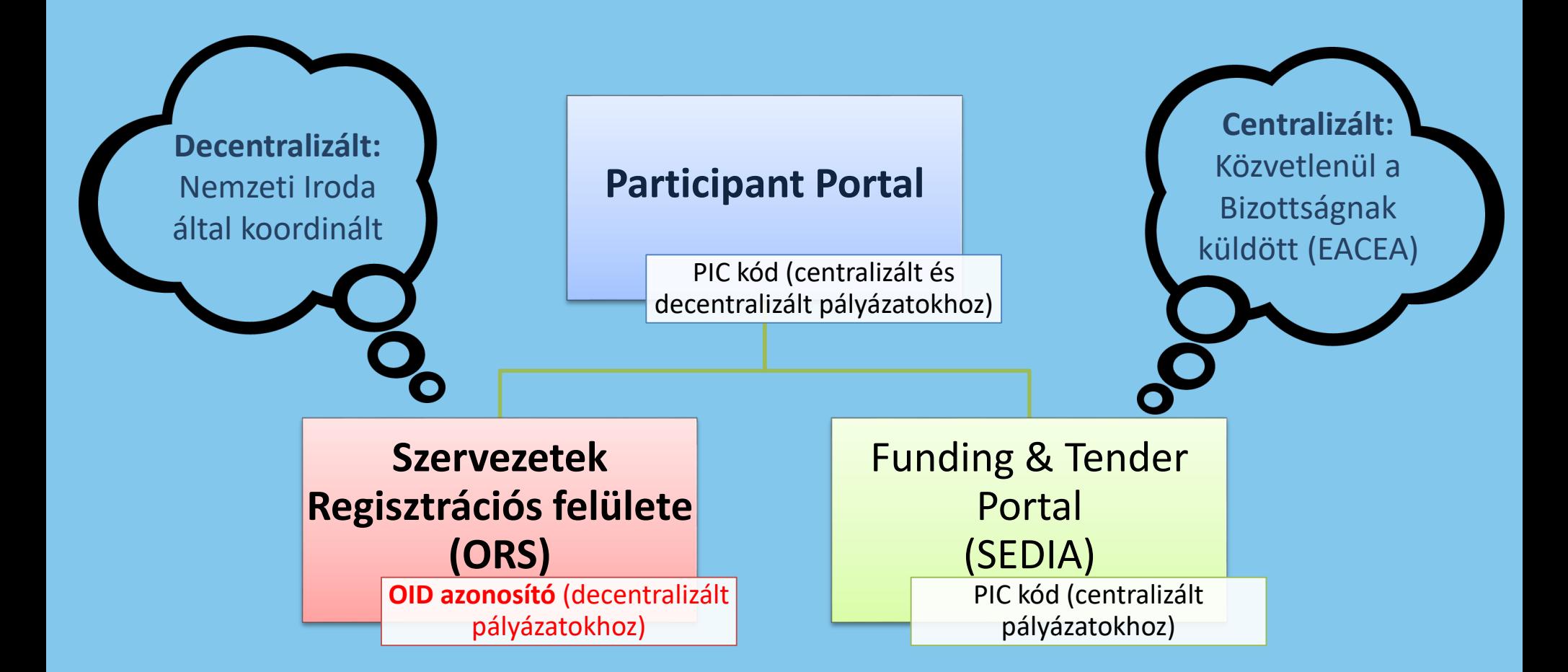

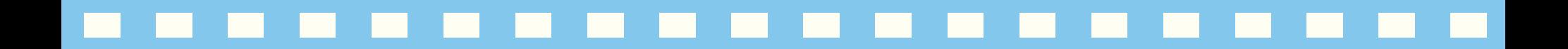

### **Első lépés**

- \* Nyissa meg az ORS felületet: [https://webgate.ec.europa.eu/erasmus](https://webgate.ec.europa.eu/erasmus-esc/organisation-registration/screen/home)esc/organisation-registration/screen/home
- A Search (kereső) funkció segítségével keressen rá, hogy intézménye rendelkezik e már OID azonosítóval. Ezt a lépést bejelentkezés nélkül is elvégezheti.
- Pontosabb keresés érdekében használhatja a felület összetett keresés (advanced search) lehetőségét.

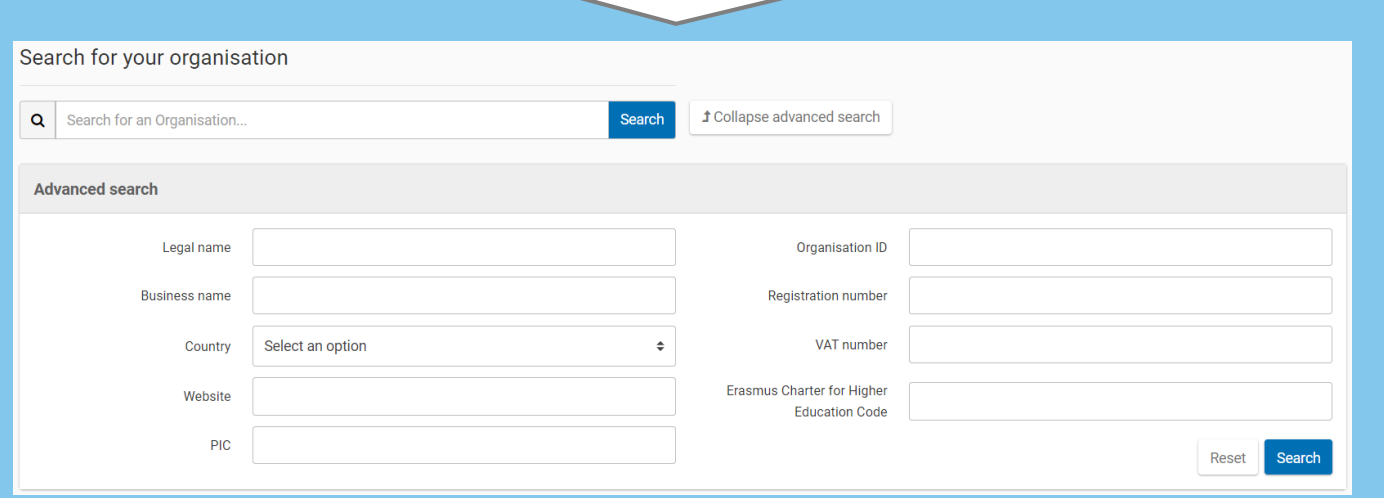

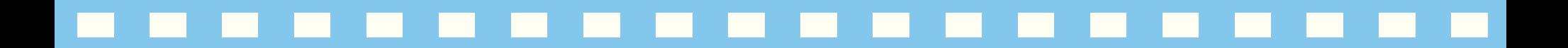

# **Második lépés**

- Jelentkezzen be a felületre EU Login felhasználói fiókjának adataival.
- $\clubsuit$  Az "Organisations" menü legördülő listájából válassza ki a "My Organisations" lehetőséget.
- Amennyiben **van jogosultsága** szervezete/intézménye adatainak módosításához, a "My Organisations" menüpontban meg fog jelenni az intézmény neve, a "Details" gombra kattintva az adatokat, dokumentumokat ellenőrizheti, szükség esetén módosíthatja.
- Amennyiben **nincs jogosultsága** szervezete/intézménye adatainak módosításához, a "My Organisations" menüpontban nem szerepel a keresett szervezet/intézmény. Kérjük, egyeztessen munkatársaival, hogy ki tudja szerkeszteni az adatokat, majd kérje meg őt, hogy adja hozzá önt szerkesztési joggal rendelkező kapcsolattartóként.**My Organisations**

#### NO ORGANISATION REGISTERED with this EU login account

It seems like your organisation is not yet registered or that you are not a user authorised to access its data. If you have previously searched and found your organisation then you need to ask access to its data. Please contact your organisation directly before registering a new one.

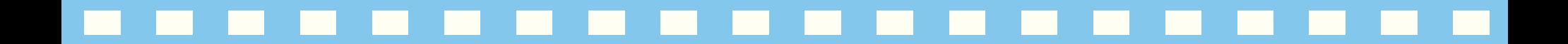

# **Ha nincs regisztrálva intézménye**

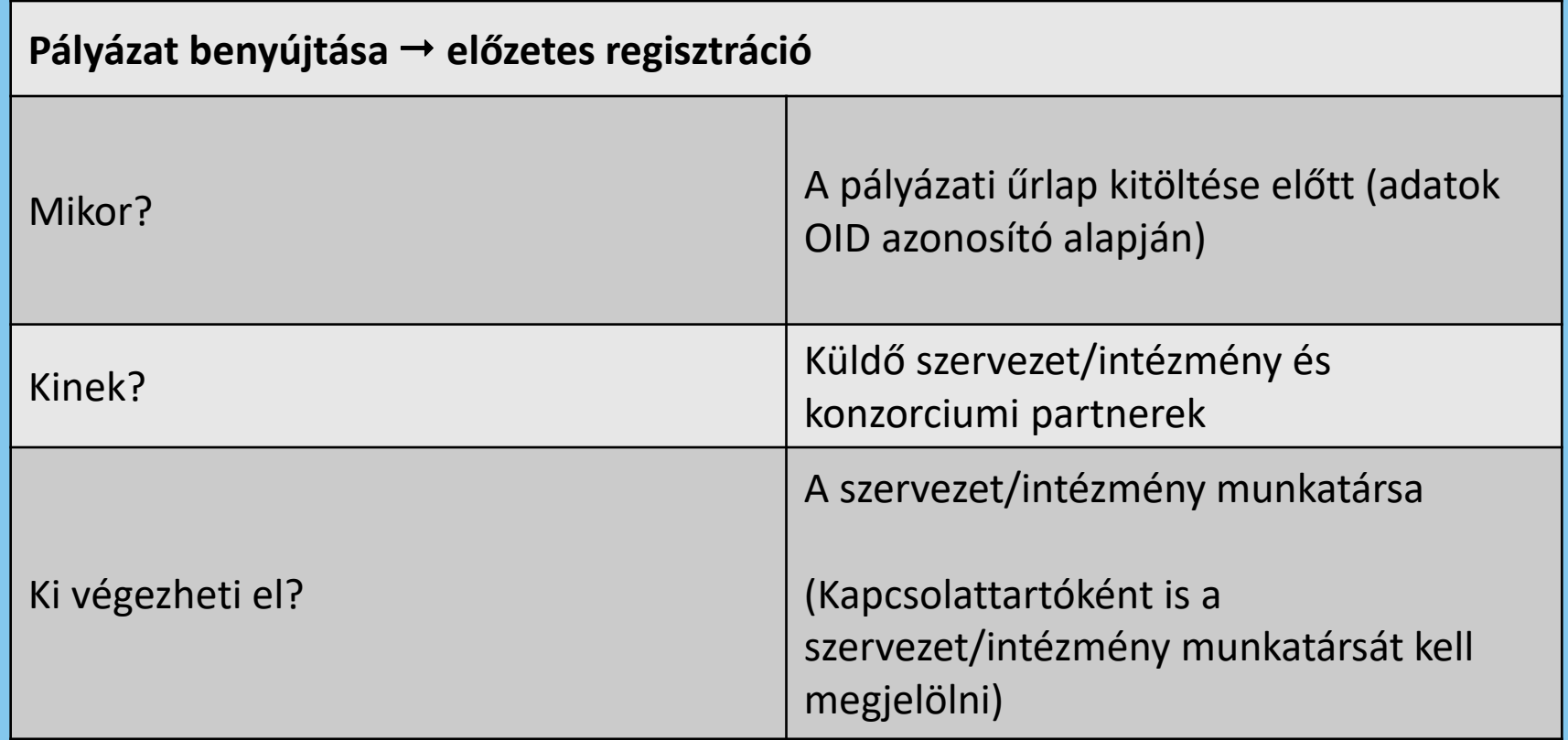

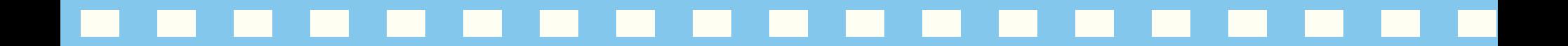

### **Regisztrációs tudnivalók**

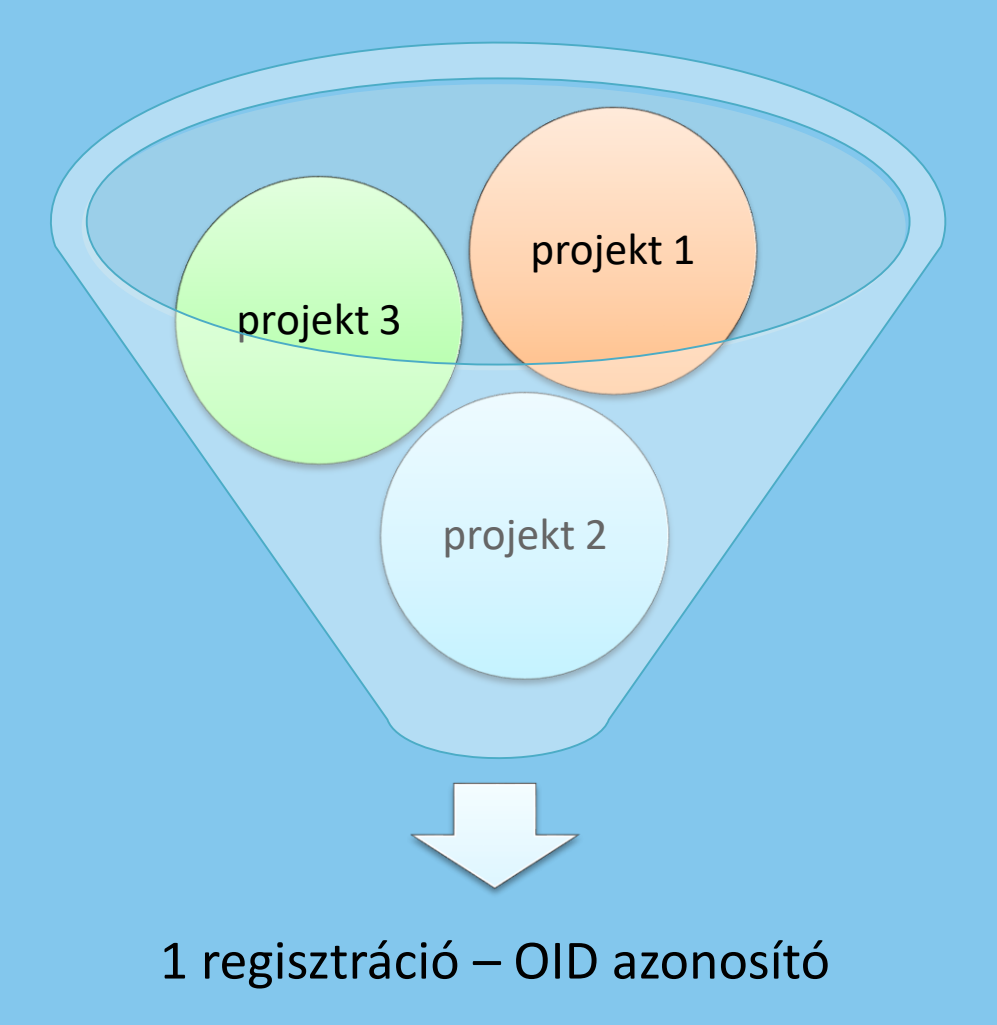

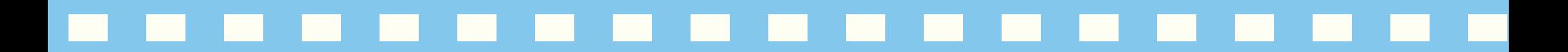

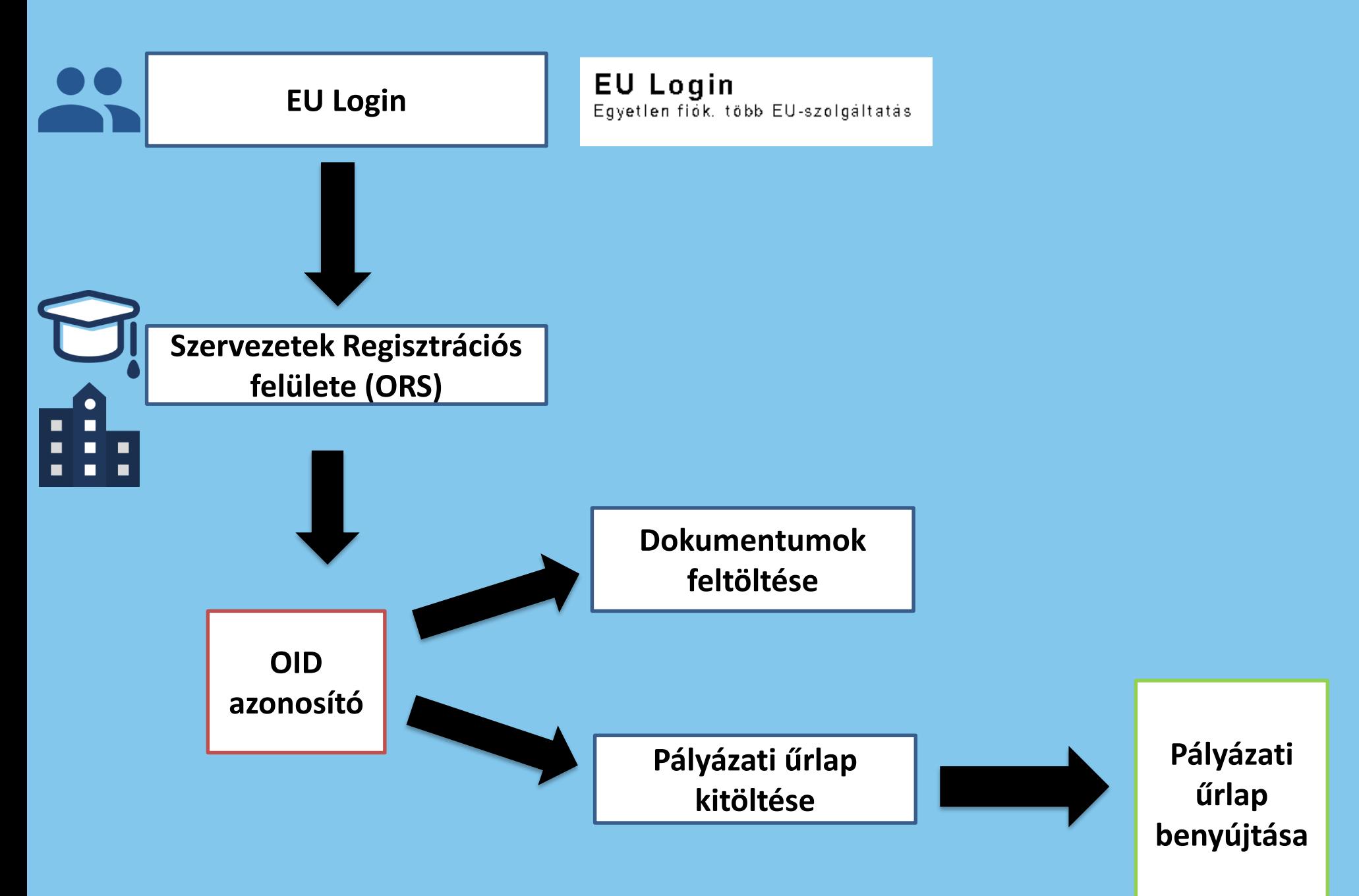

# **EU Login**

**EU Login** One account, many EU services

Where is ECAS? magyar (hu)

webgate.ec.europa.eu kéri Önt, hogy azonosítsa magát

### A folytatáshoz jelentkezzen be

![](_page_7_Picture_24.jpeg)

![](_page_8_Picture_0.jpeg)

![](_page_9_Picture_0.jpeg)

#### Organisation Registration System

![](_page_9_Figure_2.jpeg)

![](_page_10_Picture_34.jpeg)

#### STATUS: DRAFT Próba Szakgimnázium  $\equiv$

血

**Organisation** 

Legal Address

![](_page_11_Figure_1.jpeg)

![](_page_11_Picture_35.jpeg)

Register my organisation

sections above and fill in all necessary fields.

![](_page_12_Picture_0.jpeg)

![](_page_13_Figure_0.jpeg)

A regisztrált szervezet megkapja egyedi OID azonosítóját

A rendszer automatikus e-mailt küld a regisztrációt végző személynek és a megadott kapcsolattartónak

![](_page_14_Figure_2.jpeg)

### Felhasználói ioaosultsáaok

### Contact person | Authorised

- Nincs szerkesztési jogosultsága
- Szervezet munkatársa (pl.: projektkoordinátor, intézményvezető)
- 1 személy adható meg

### u s e r

- Szerkesztési jogosultsága van
- Több személy is megadható
- EU Login felhasználó fiók szükséges

# Feltöltendő dokumentumok

Organisation Registration System

![](_page_16_Picture_2.jpeg)

![](_page_17_Picture_0.jpeg)

#### **JOGALANY**

**ADATVÉDELMI NYILATKOZAT** https://ec.europa.eu/info/sites/info/files/about\_the\_o A formanyomtatvány benyújtásával Ön tudomásul veszi, hogy Önöket tájékoztatták személyes adataik Európai Bizottság általi feldolg szerződéses célokra.

Kérjük, az adatlapot NYOMTATOTT NAGYBETŰKKEL ÉS LATIN BETŰKKEL töltse ki.

#### **KÖZJOGI JOGALANY 1**

![](_page_17_Picture_70.jpeg)

# **A szervezet jogi státuszát igazoló dokumentum**

**1**

A dokumentumot a pályázó intézmény (tagintézmény/fenntartott intézmény) adataira vonatkozóan kell kitölteni

A MEGHATALMAZOTT KÉPVISELŐ ALÁÍRÁSA

Kötelező kitölteni

A belső szabályzatuknak megfelelően a jogosult aláíró.

Kötelező kitölteni

![](_page_18_Picture_0.jpeg)

#### PÉNZÜGYI ADATLAP

**ADATVÉDELMI NYILATKOZAT** https://ec.europa.eu/info/sites/info/files/about the european comi A formanyomtatvány benyújtásával Ön tudomásul veszi, hogy Önöket tájékoztatták személyes adataik Európai Bizottság általi fel szerződéses célokra.

Kérjük, az adatlapot NYOMTATOTT NAGYBETŰKKEL ÉS LATIN BETŰKKEL töltse ki.

**BANKSZÁMLA-ADATOK 1** 

![](_page_18_Picture_75.jpeg)

**SZAMLATULAJDONOS ADATAI** A BANKNAK BEJELENTETTEK SZERINT

![](_page_18_Picture_76.jpeg)

A számlatulajdonos székhelycíme

UTCA, HÁZSZÁM

**HELYSÉG** 

**ORSZÁG** 

**MEGJEGYZÉS** 

Amennyiben a számlatulajdonos nem azonos a pályázó intézménnyel: Pályázó intézmény neve, címe, elérhetőségek (telefonszám és e-mail cím)

**IRÁNYÍTÓSZÁM** 

ÁÍRÁSA (kötelező)

![](_page_18_Picture_77.jpeg)

## Pénzügyi adatlap

Szakképzési Centrum és Tankerület alá tartozó intézmények esetén az adatlapot a fenntartó adataira vonatkozóan kell kitölteni

Megjegyzés mezőben meg kell jelölni a tagintézményt, a pályázó intézményt

Köznevelési intézmények esetében a KIR-ből nyomtatott intézményi adatokat tartalmazó dokumentum hitelesített másolata, ami tartalmazza az adószámot is

BANKI BÉLYEGZŐ ÉS A BANKI KÉPVISELŐ ALÁÍRÁSA (S) (Mindkettő kötelező)

Amennyiben banki képviselő nem írta alá a pénzügyi adatlapot

### **Létrehozást igazoló dokumentum hiteles másolata**

KIR adatlap/alapító okirat/ bírósági bejegyzés hitelesített másolata

### **Adószámot igazoló dokumentum hiteles másolata**

**3 4 5**

30 napnál nem régebbi NAV igazolás/köztartozásmentes adatbázisból kinyomtatott, hitelesített lekérdezés

### **Bankszámlaszám igazolása**

folyószámlakivonat , bankszámlaszerződés, vagy bankszámla igazolás hitelesített másolata

# **Részletes KIR adatlap**

![](_page_20_Picture_4.jpeg)

**6 7**

- Csak az **államháztartáson kívüli intézmények esetében szükséges**
- Közpénzekből nyújtott támogatások átláthatóságára vonatkozó nyilatkozat benyújtása
- (Tehát nem szükséges az alábbi intézmények fenntartásába tartozó pályázók részére: Klebelsberg Intézményfenntartó Központ, Szakképzési Centrumok, Agrárminisztérium)

### Közpénzes nyilatkozat **Kapacitásvizsgálathoz szükséges dokumentum**

- Csak az **államháztartáson kívüli intézmények esetében szükséges**
- Pályázatonként 60.000 euró fölötti támogatási igény esetén

![](_page_22_Picture_0.jpeg)

### **A dokumentumok nem lehetnek a pályázat benyújtásától számított 6 hónapnál régebbiek**

# Dokumentumok feltöltése

Organisation Registration System

![](_page_23_Picture_2.jpeg)

![](_page_24_Picture_28.jpeg)

our form is complete Update my organisation

Miután kiválasztotta a megfelelő fájlt, a legördülő listából válassza ki az adott dokumentum típusát (**Document type**). Amennyiben nem talál megfelelő típust a listában, kérjük, válassza az "Other" lehetőséget, majd kattintson az "Upload" gombra.

![](_page_24_Picture_29.jpeg)

![](_page_25_Figure_0.jpeg)

#### ⋒  $\equiv$ Organisation ID: E10213631 STATUS: REGISTERED Próba Szakgimnázium

![](_page_26_Figure_1.jpeg)

Your form is complete

Update my organisation

![](_page_26_Picture_41.jpeg)

Sikeres mentést követően minden fájl neve mellett meg fog jelenni egy kék színű letöltő gomb.

# **Gyakran felmerülő kérdések**

![](_page_27_Picture_1.jpeg)

- Változás történt! Mit tegyek?
- Nem működik a felület! Mit tegyek?
- Meddig lehet feltölteni a dokumentumokat?
- Aláírási címpéldányt fel kell tölteni?
- Nem tudok belépni! Mit tegyek?

# KÖSZÖNJÜK A FIGYELMET!